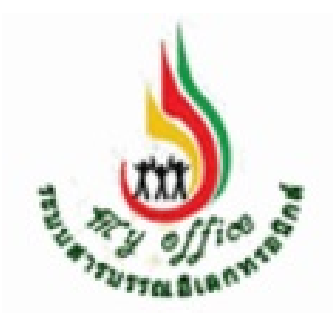

คูมือ

# การใชงานระบบรายงานตัวชี้วัดตามคํารับรอง การปฏิบัติราชการผานระบบสารบรรณอิเล็กทรอนิกส My Office

้สำนักงานเขตพื้นที่การศึกษาประถมศึกษาสงขลา เขต ๒

## การใชงานระบบรายงานตัวชี้วัดตามคํารับรองการปฏิบัติราชการ ผานระบบสารบรรณอิเล็กทรอนิกส My Office

………………………

ระบบสงรายงานตัวชี้วัดตามคํารับรองการปฏิบัติราชการ ผานระบบเครือขาย internet ได ดำเนินการในปี ๒๕๕๗ ตามนโยบายของสำนักงานเขตพื้นที่การศึกษาประถมศึกษาสงขลา เขต ๒ เพื่อ ประโยชนในการบริหารจัดการเอกสารรายงานตัวชี้วัดใหมีประสิทธิภาพ รองรับระบบการสงเอกสารผาน ระบบของ กพร. สพฐ. โดยในระยะแรกได้ให้บคลากรที่รับผิดชอบตัวชี้วัดรายงานผ่านระบบ My Office ทางเมนู ส่งเอกสารทั่วไป แต่เนื่องจากในรายการดังกล่าวเป็นระบบที่เปิดให้บุคลากรภายในสำนักงานทุก คนสามารถใชติดตอประสานงานในทุกๆงานรวมกัน ซึ่งยังไมไดมีการจัดหมวดหมูเอกสารใหเปนระบบ

ในปี ๒๕๕๘ คณะกรรมการบริหารจัดการรายงานตัวชี้วัดตามคำรับรองการปฏิบัติราชการของ สำนักงานเขตพื้นที่การศึกษาประถมศึกษาสงขลา เขต ๒ จึงได้ประชุมกำหนดการพัฒนาระบบบริหาร จัดการเอกสารายงานตัวชี้ตามคำรับรองการปฏิบัติราชการ ให้มีประสิทธิภาพมากยิ่งขึ้น จึงได้พัฒนาระบบ นี้ขึ้นมาเพื่อจัดหมวดหมู่ตัวชี้วัด และ รวมถึงการรายงานผ่านระบบภายใต้ระบบสารบรรณอิเล็กทรอนิกส์ My Office ทำให้ผู้รายงานตัวชี้วัด สามารถรายงานผ่านระบบได้อย่างสะดวก รวดเร็ว ถูกต้องและมี ประสิทธิภาพ

ในปี ๒๕๕๙ ได้มีการพัฒนาระบบเพิ่มขึ้น โดยผู้รับรายงานตัวชี้วัด สามารถตรวจสอบการรายงาน เมื่อตรวจสอบความถูกต้องของเอกสาร ถ้าเอกสารมีความสมบูรณ์ ผู้รับรายงานตัวชี้วัดก็จะลงทะเบียน รับรองเอกสาร เพื่อแจงใหผูรายงานไดทราบ

การใชงานระบบรายงานตัวชี้วัดตามคํารับรองการปฏิบัติราชการ ผานระบบสารบรรณ อิเล็กทรอนิกส์ My Office สำนักงานเขตพื้นที่การศึกษาประถมศึกษาสงขลา เขต ๒ เจ้าหน้าที่ ผู้รับผิดชอบคำรับรองปฏิบัติราชการ ซึ่งเป็นผู้ดำเนินการเกี่ยวกับคำรับรองการปฏิบัติราชการและเป็นผู้รับ ข้อมูลเอกสารจากผู้รายงานตัวชี้วัด ดำเนินการดังนี้

#### 1. เขาระบบ My Office

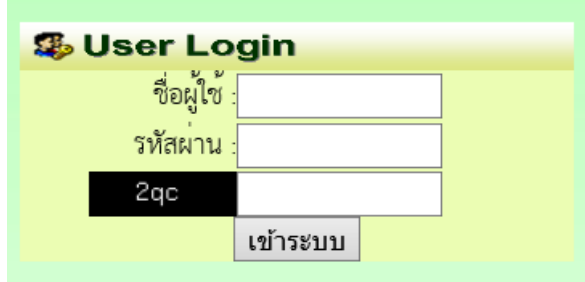

๒. ปรากฏเมนูคำรับรองปฏิบัติราชการ ประกอบด้วย ๓ รายการย่อย ให้ดำเนินการตามลำดับ ดังนี้

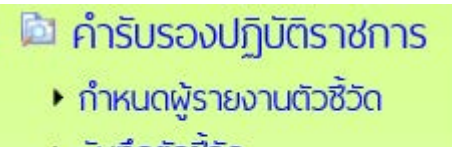

- บันทึกตัวซีวัด
- ▶ รับเอกสารรายงานตัวซี้วัด
- ๓. คลิกเมนู กำหนดผู้รายงานตัวขี้วัด ปรากฏหน้าต่างดังกล่าว ให้ดำเนินการกำหนดผู้รายงาน ตัวชี้วัด

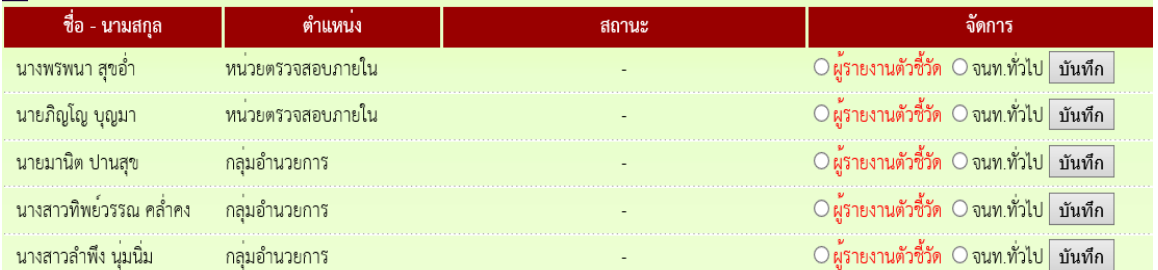

๔. หลังจากกำหนดผู้รายงานตัวชี้วัดครบถ้วนแล้ว คลิกเมนูบันทึกตัวชี้วัด ปรากฏหน้าต่าง ดังกล่าว ให้ดำเนินการบันทึกรายชื่อตัวชี้วัด ตามรายละเอียดในหน้าต่างนี้ให้ครบทุกช่อง แล้ว บันทึกรายการตัวชี้วัด ดําเนินการจนครบทุกตัวชี้วัด

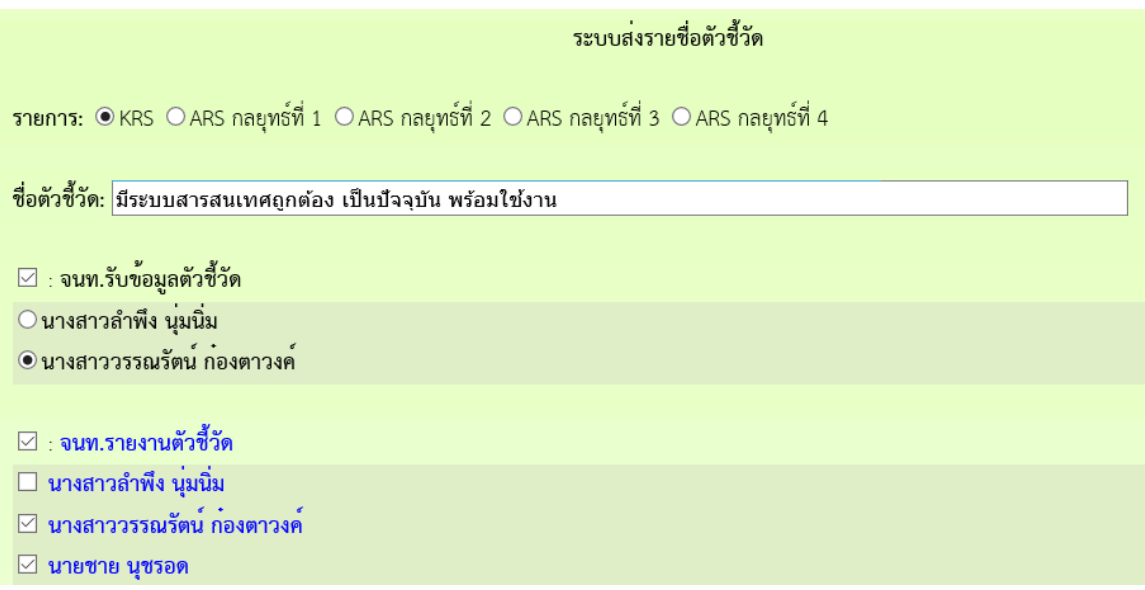

๕. สำหรับผู้รายงานตัวชี้วัด เมื่อเข้าระบบ My Office จะปรากฏเมนูส่งเอกสารคำรับรอง เพื่อ นําสงเอกสารตัวชี้วัด

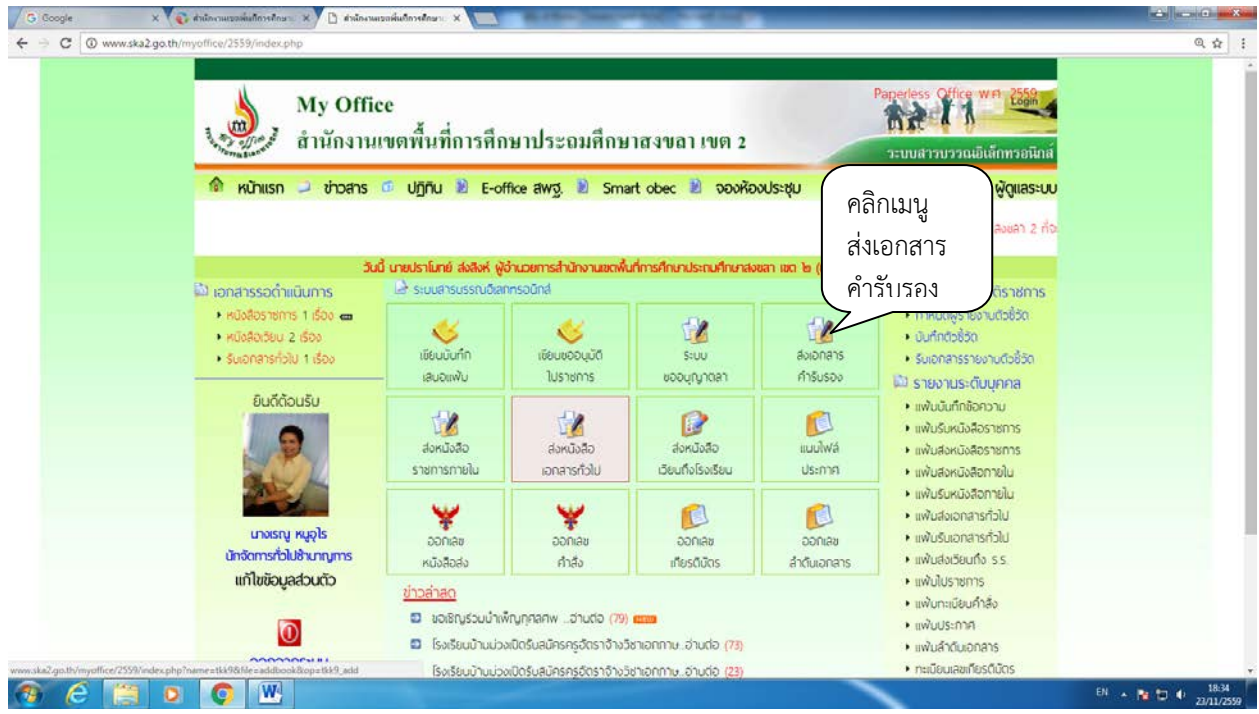

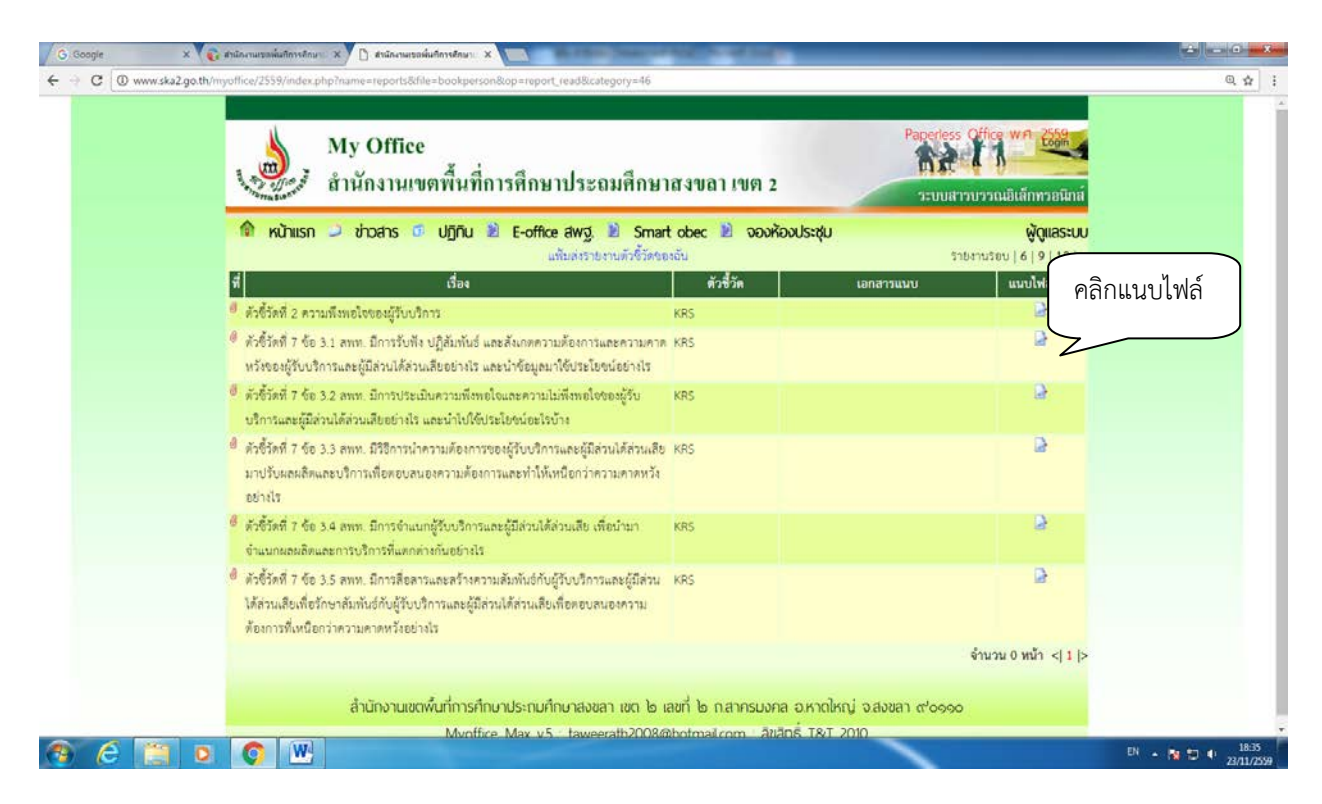

### 6. ปรากฏหนาตางรายชื่อตัวชี้วัด ใหคลิก แนบไฟลเพิ่ม เพื่อสงเอกสารรายงานตัวชี้วัด

๗. ปรากฏหน้าต่างให้ทำการแนบไฟล์ แล้วบันทึก สามารถแนบไฟล์ ได้ครั้งละ ๑ ไฟล์

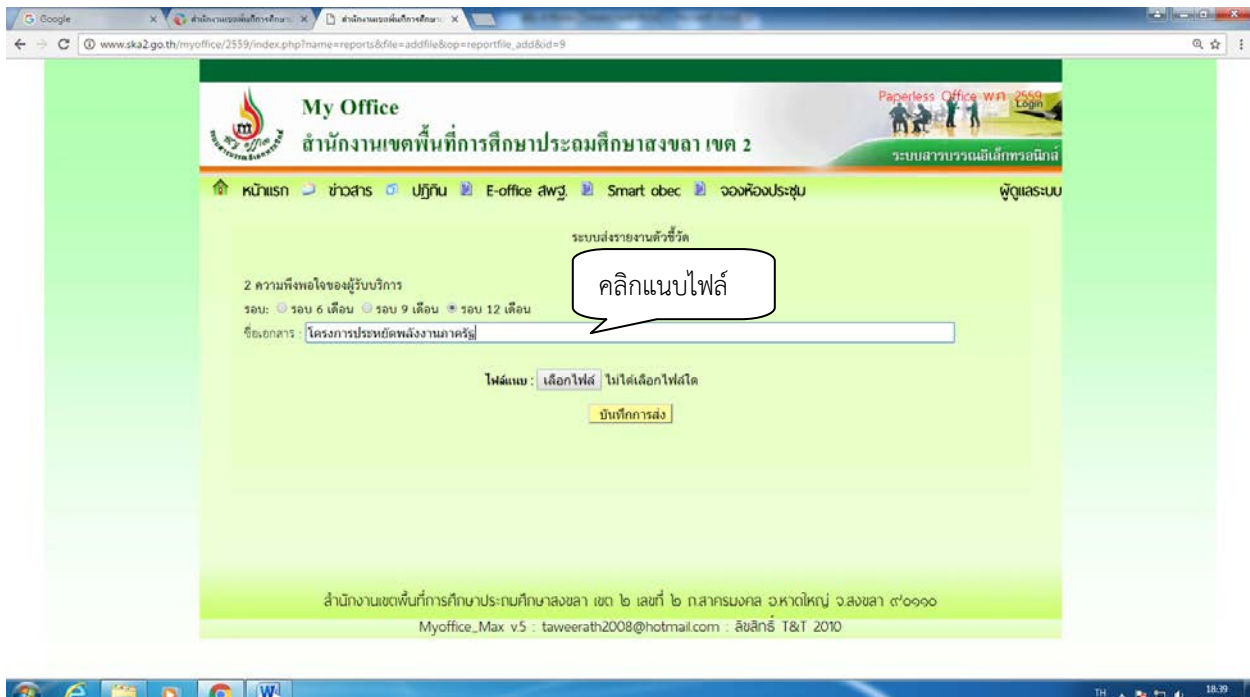

๘. ปรากฏหน้าต่างแสดงผลการส่งเอกสารตัวชี้วัด และสามารถแนบไฟล์เพิ่มได้ไม่จำกัดจำนวน

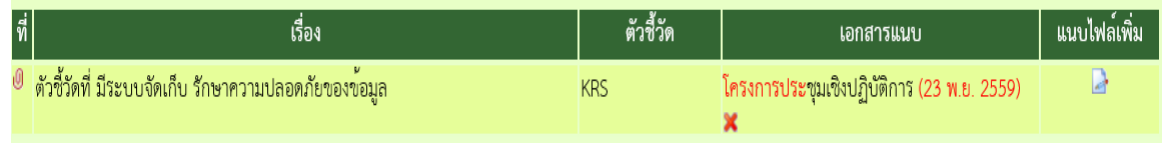

9. ผูรับรายงานตัวชี้วัด คลิกรับเอกสารเมนูรับเอกสารรายงานตัวชี้วัด เพื่อใชในการรับ รายละเอียดตัวชี้วัดจากผูสงรายงานตัวชี้วัด ตามรอบรายงานคํารับรองการปฏิบัติราชการ เมื่อ ต้องการเก็บข้อมูลรวบรวมส่งผ่าน ระบบของ สพฐ. โดย คลิกเมนู ดังต่อไปนี้

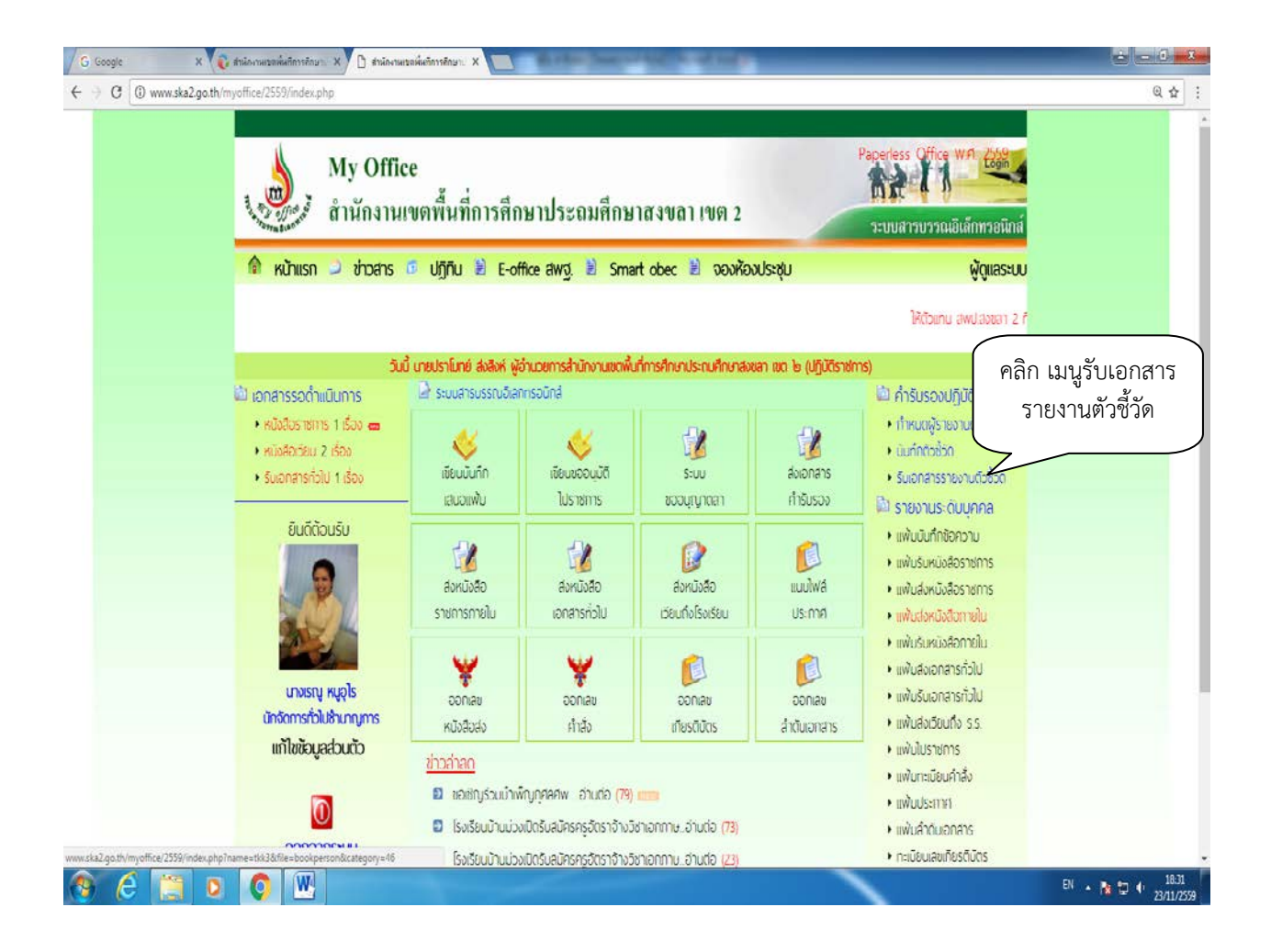

10. ปรากฏหนาตางแสดงตัวชี้วัดทั้งหมด และแสดงเอกสารตัวชี้วัด คลิกเพื่อรับเอกสารตาม ้ รอบการกำหนดให้ส่ง เช่น ถ้าเป็นรอบรายงาน ๖ เดือน คลิกที่ รอบรายงาน ๖ เดือน

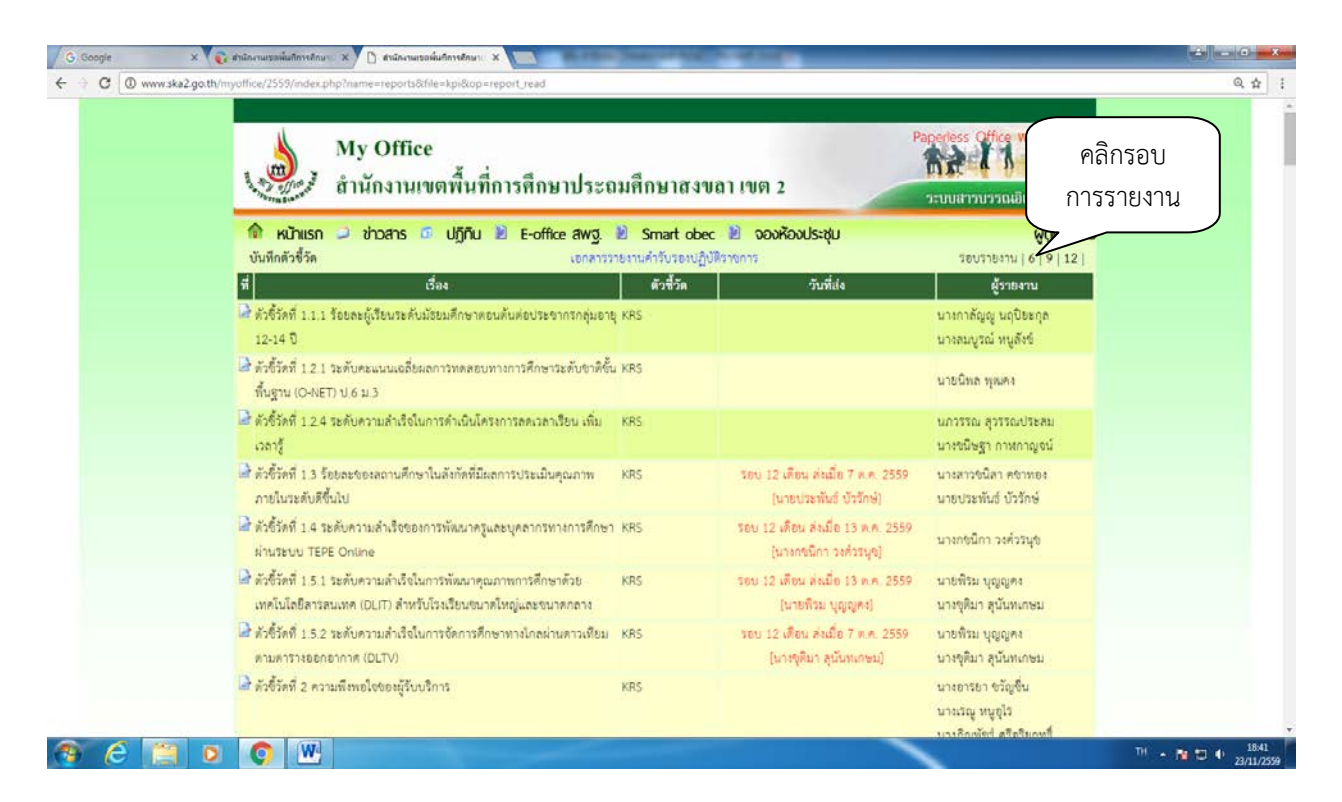

11. ปรากฏหนาตางตัวชี้วัด ใหคลิกที่เอกสารที่ผูรับผิดชอบตัวชี้วัด สง

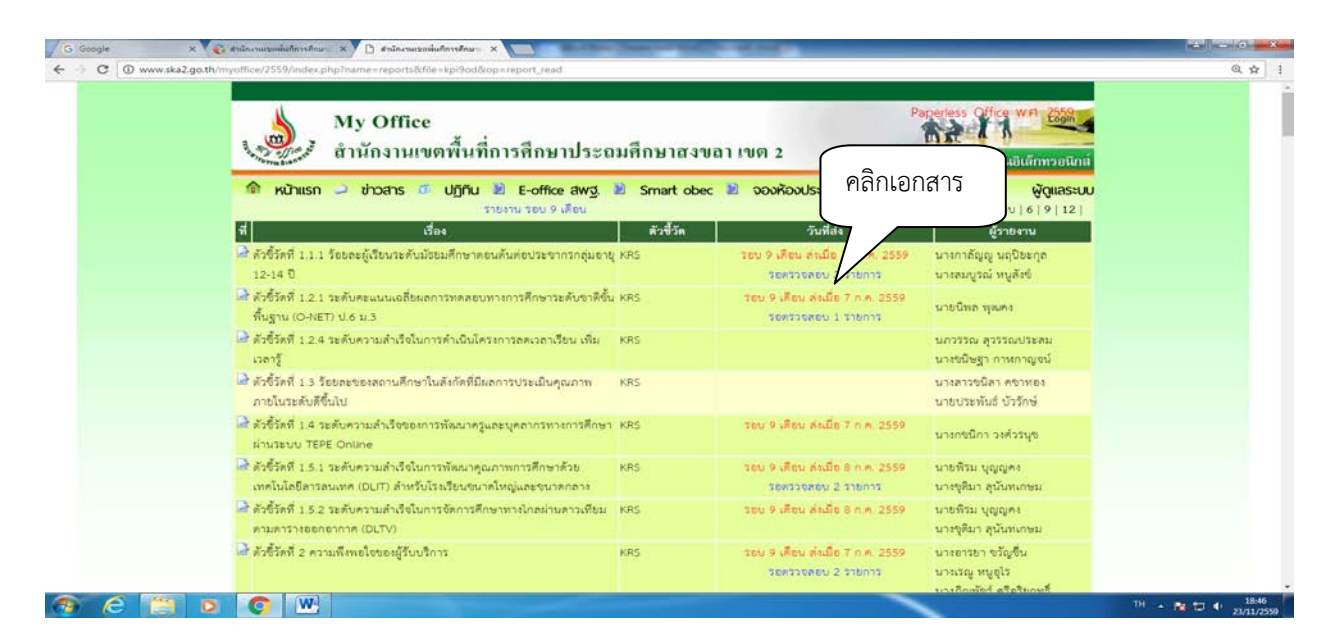

## 12. ปรากฏเอกสารตัวชี้วัดที่เกี่ยวของกับตัวชี้วัด คลิกดาวนโหลดเพื่อจัดเก็บเอกสาร เมื่อ ดาวนโหลดเอกสารเรียบรอยแลว ใหคลิก จัดเก็บ

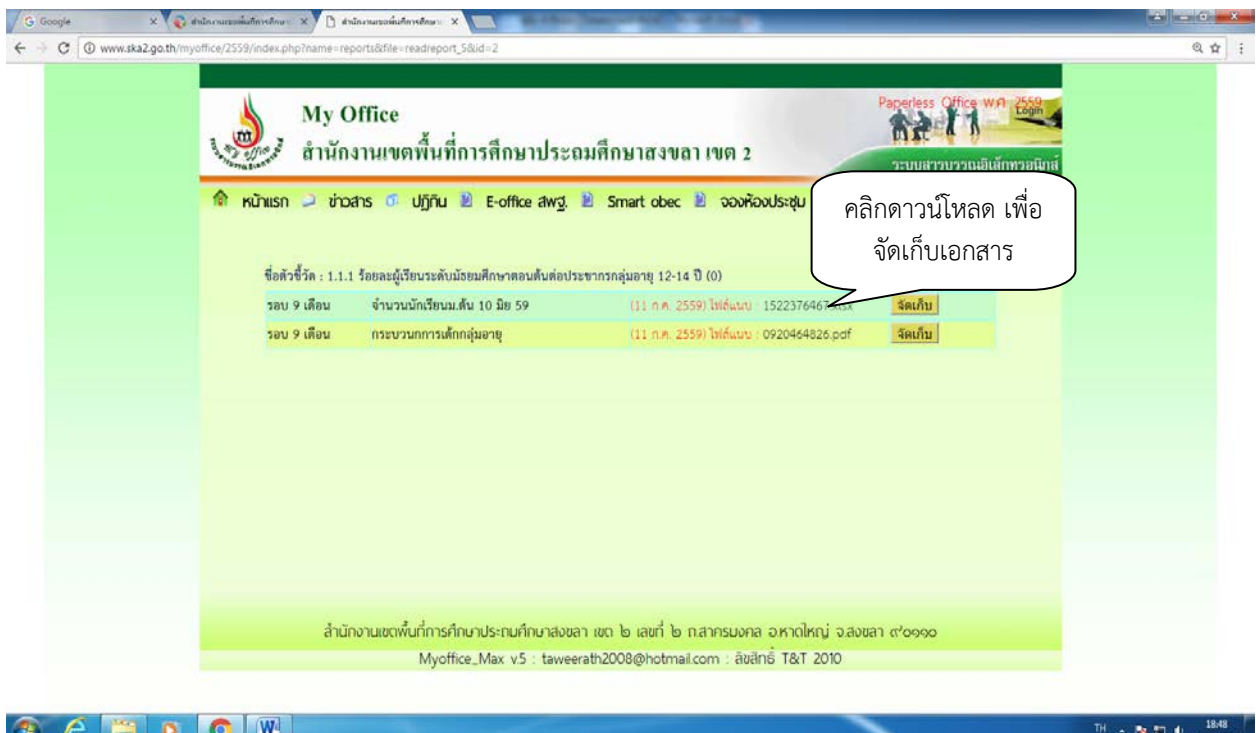

ด๓. เมื่อจัดเก็บแล้ว สถานะของเอกสารก็จะแสดงว่า รับแล้ว ซึ่งผู้ส่งรายงานตัวชี้วัดสามารถ ตรวจสอบได

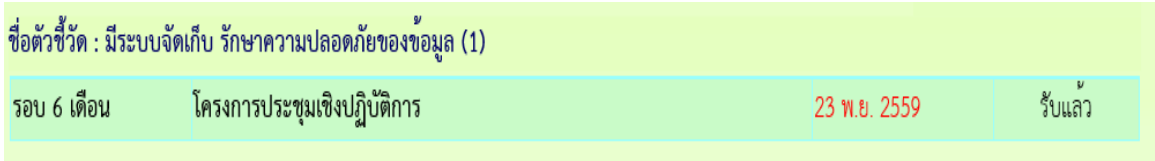

………………………………………….